## **Création de la rubrique**

[Un tutoriel animé est disponible ici.](http://ac-toulouse.entmip.fr/formations-discipl-ent/mathematiques/creation-de-sous-rubrique-et-verification-des-droits-2491.htm)

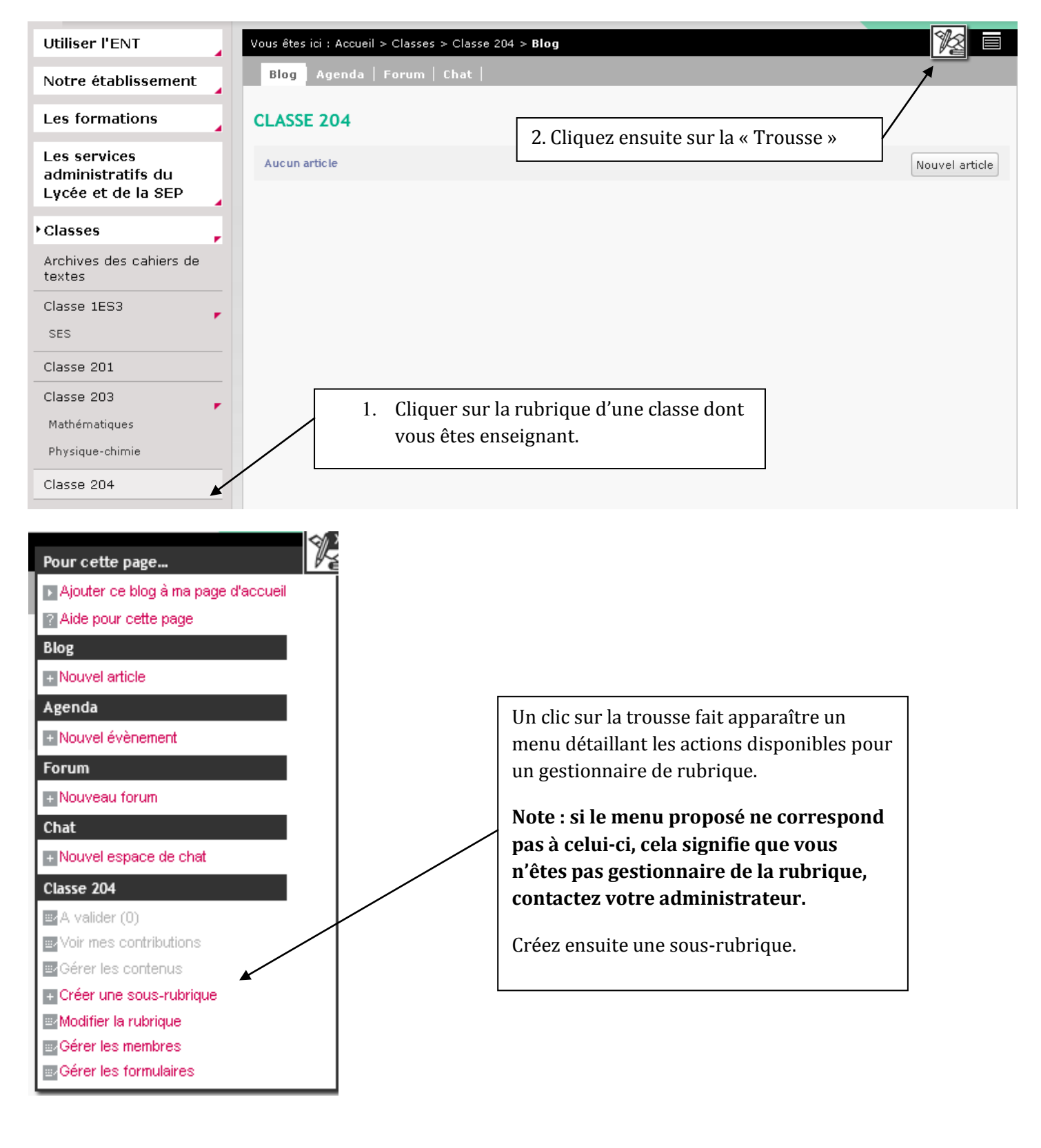

# **Paramétrage de la rubrique**

Complétez chacun des onglets de gauche à droite avant de valider.

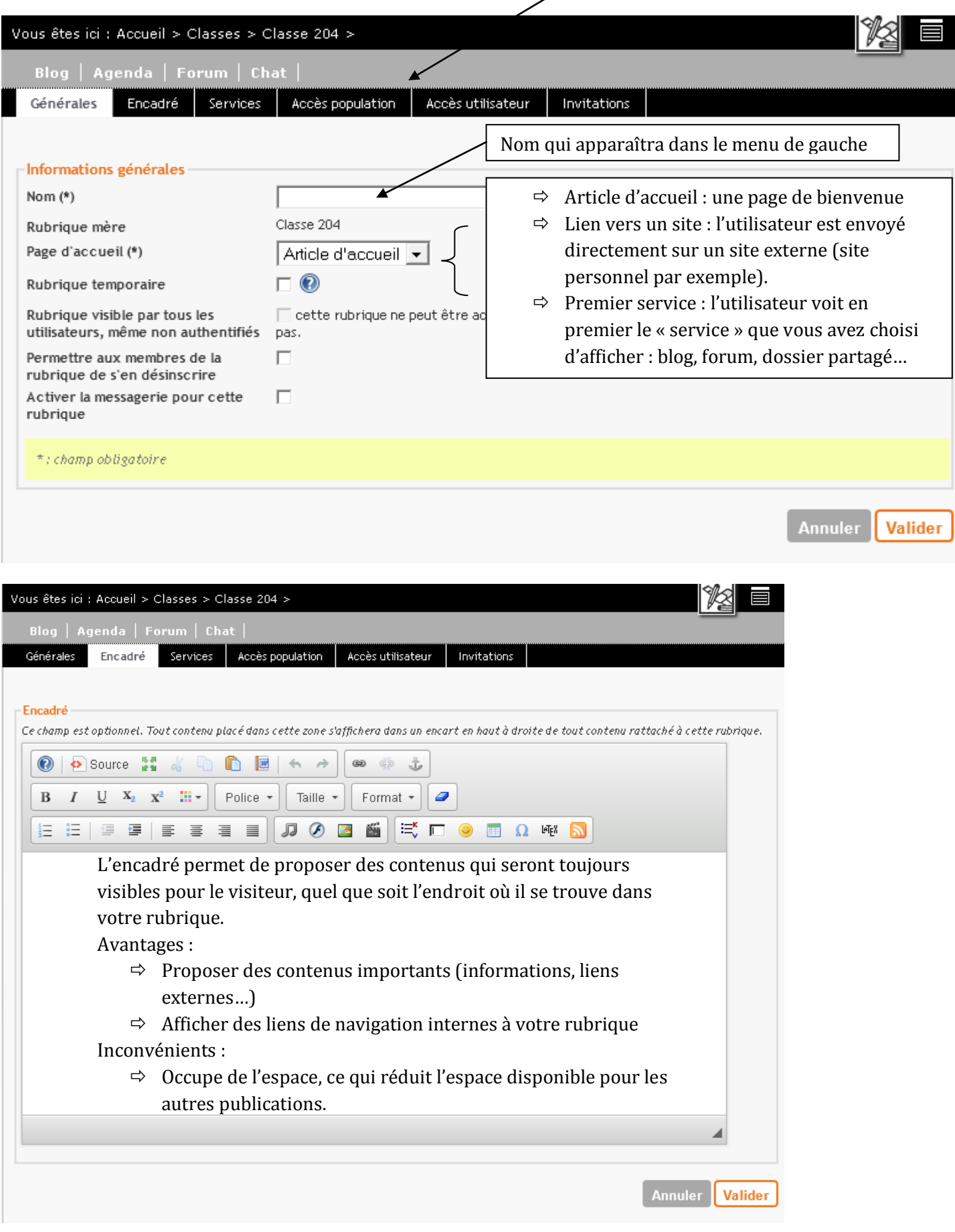

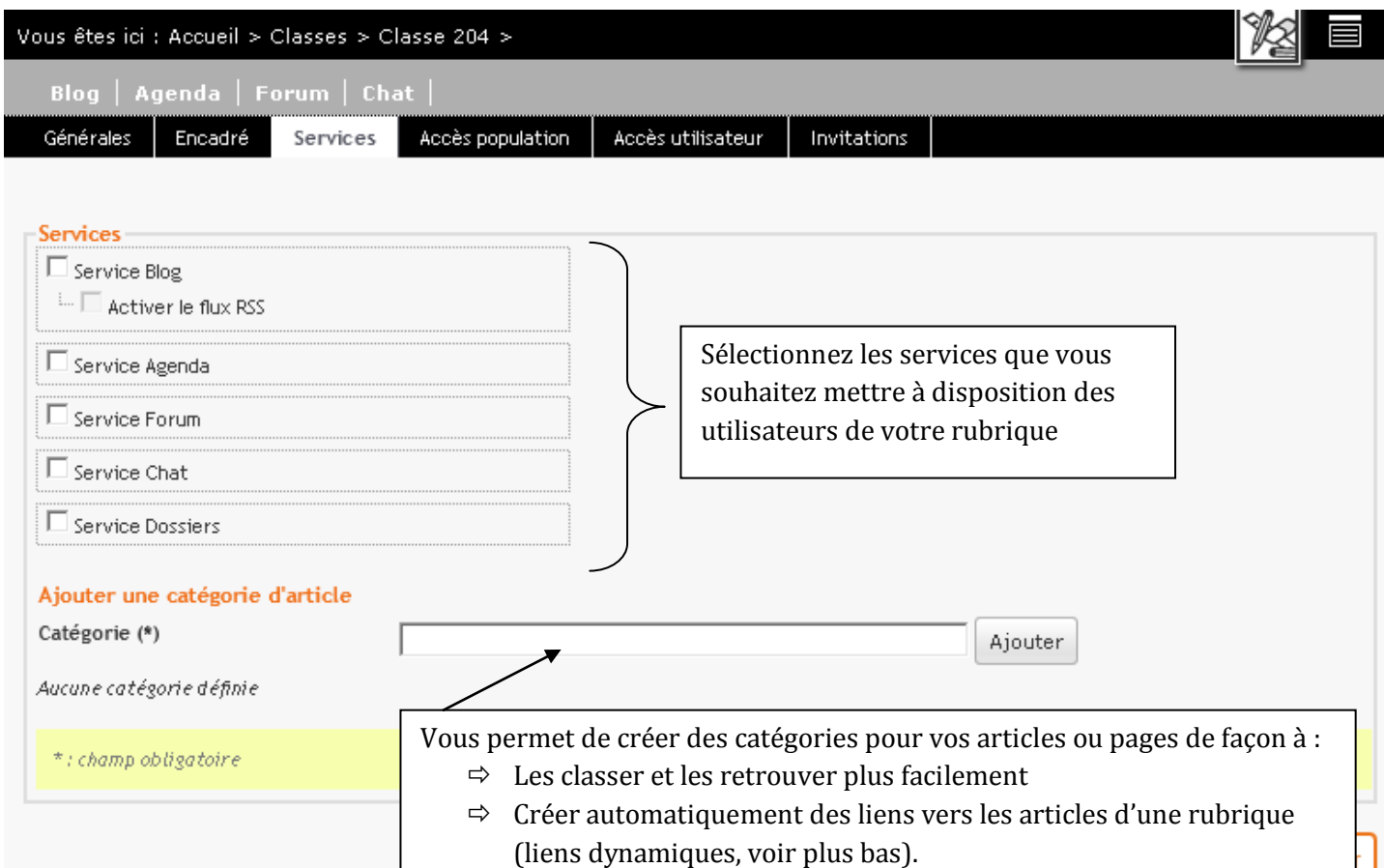

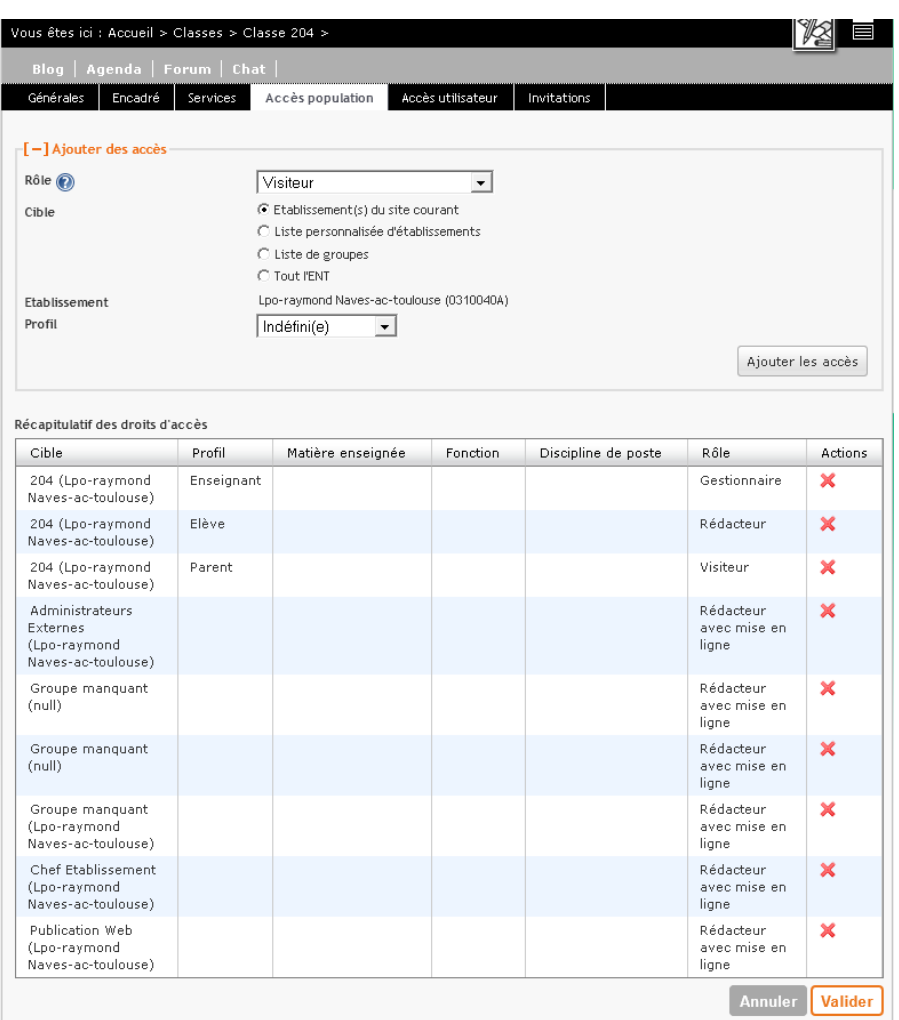

« Accès population » récapitule les populations qui ont accès à votre rubrique ainsi que leurs rôles respectifs :

- $\Rightarrow$  Un gestionnaire a tous les droits sur la rubrique, y compris de la supprimer.
- $\Rightarrow$  Un rédacteur avec mise en ligne peut écrire un article, mettre en ligne une page, participer à un forum… Sa contribution sera immédiatement publiée sur l'ENT.
- $\Rightarrow$  Les contributions d'un simple « Rédacteur » doivent être validées par un gestionnaire de rubrique pour être publiées. Chaque gestionnaire reçoit une notification sur sa messagerie pour validation.
- $\Rightarrow$  Les visiteurs peuvent tout lire mais rien publier.

En tant que créateur de votre rubrique vous avez la possibilité d'en modifier l'accès. En particulier, il vous est possible d'interdire l'accès de votre rubrique aux enseignants de la classe (qui ne la verront tout simplement pas):

- **Pour améliorer l'ergonomie de l'ENT (la multiplication des sous-rubriques complique la navigation)**
- **Pour éviter que les collègues reçoivent de multiples notifications lorsque les contributions de vos élèves doivent être validées (et qu'un collègue ne valide avant vous) car tous les enseignants de la classe sont par défaut gestionnaires de la classe et de ses sous-rubriques.**

Note : il est techniquement impossible de supprimer l'accès de votre rubrique à l'administrateur de votre ENT.

**Attention : si vous supprimez l'accès aux enseignants (clic sur croix rouge) et que vous validez vous ne pourrez plus accéder à votre rubrique ! (Contactez votre administrateur dans ce cas)**

**Il est nécessaire de se nommer gestionnaire de la rubrique avant de valider (procédure ci-dessous).**

Il est également possible d'accorder un rôle différent aux élèves : simple visiteur ou rédacteur avec mise en ligne.

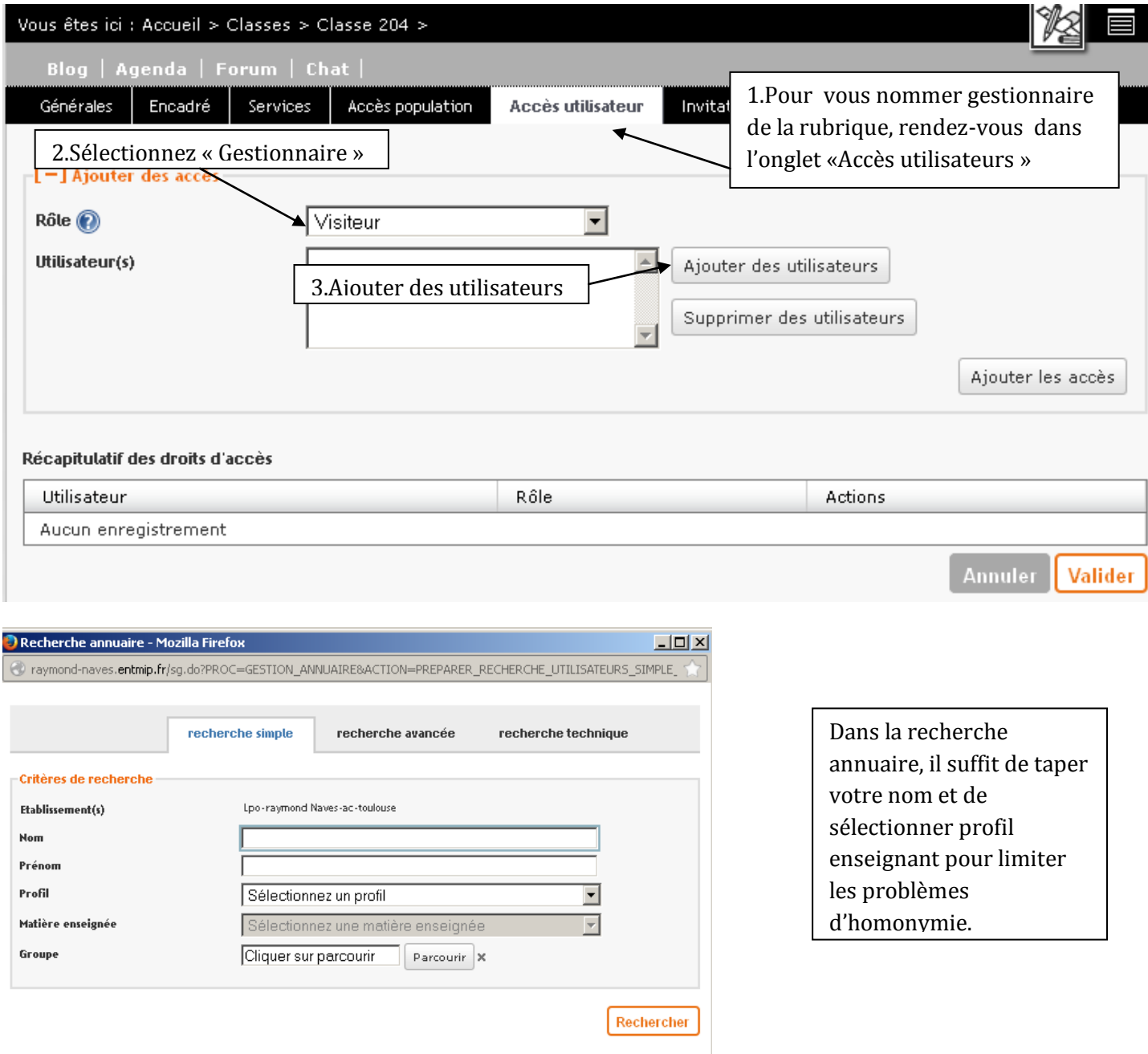

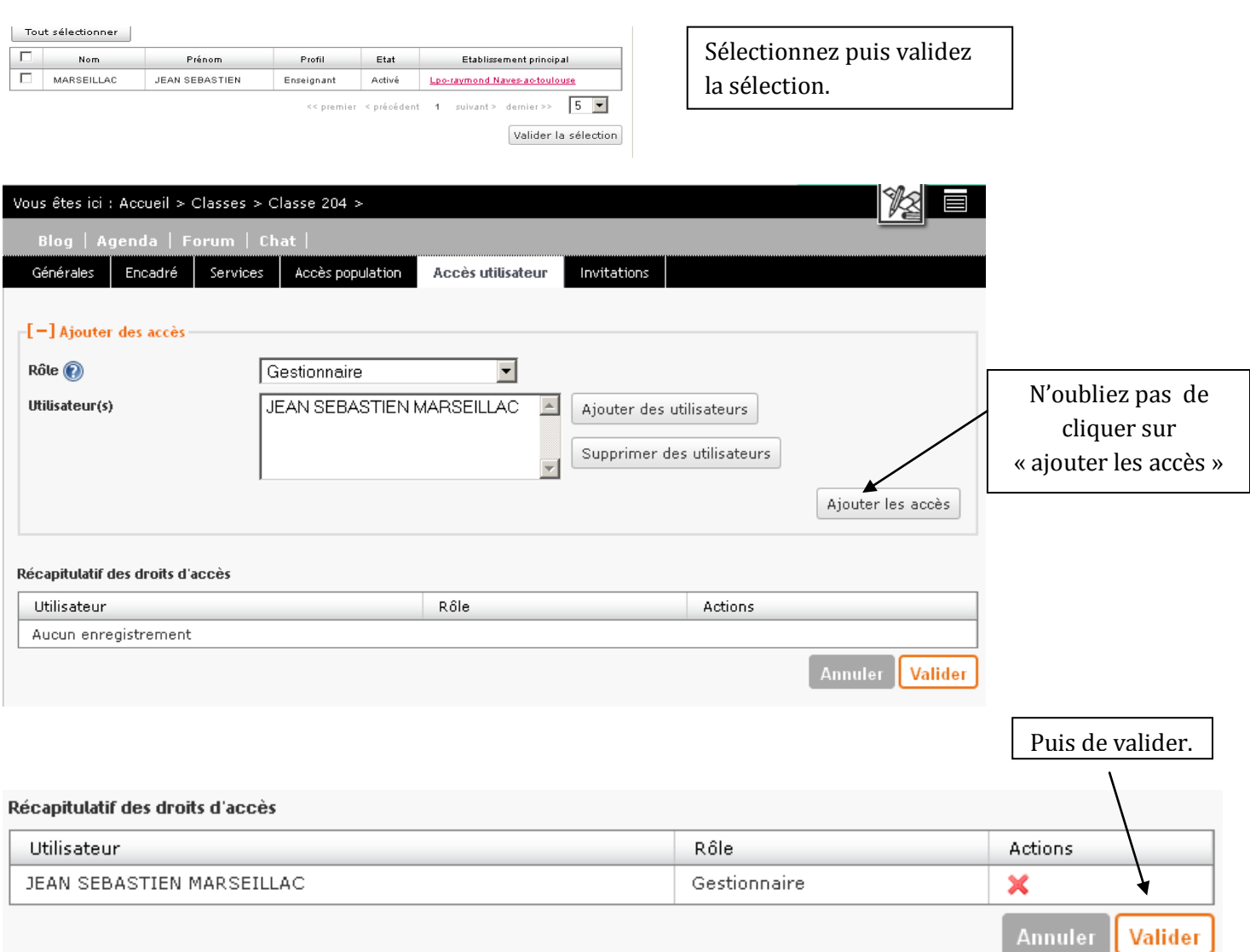

# *Exercice : création d'une sous-rubrique et paramétrage.*

Créez une sous-rubrique de façon à disposer d'un blog, d'un forum et d'un dossier partagé. Eliminez les autres gestionnaires de la rubrique.

#### **Organiser la Publication dans sa rubrique**

L'ENT offre de nombreuses formes de publication. Il s'agit de les tester l'une après l'autre.

#### *Exercice 1 : ouvrir seulement un blog*

- **1. Paramétrez votre rubrique de façon à n'ouvrir que le service « blog ».**
- 2. Rédigez un premier article intitulé « essai1 » (seul le titre est nécessaire pour l'instant), puis un second article « essai 2 ».
- 3. Observez le résultat.

### *Exercice 2 : Ouvrir un blog et catégoriser les articles*

**1. Créer les catégories de vos articles.**

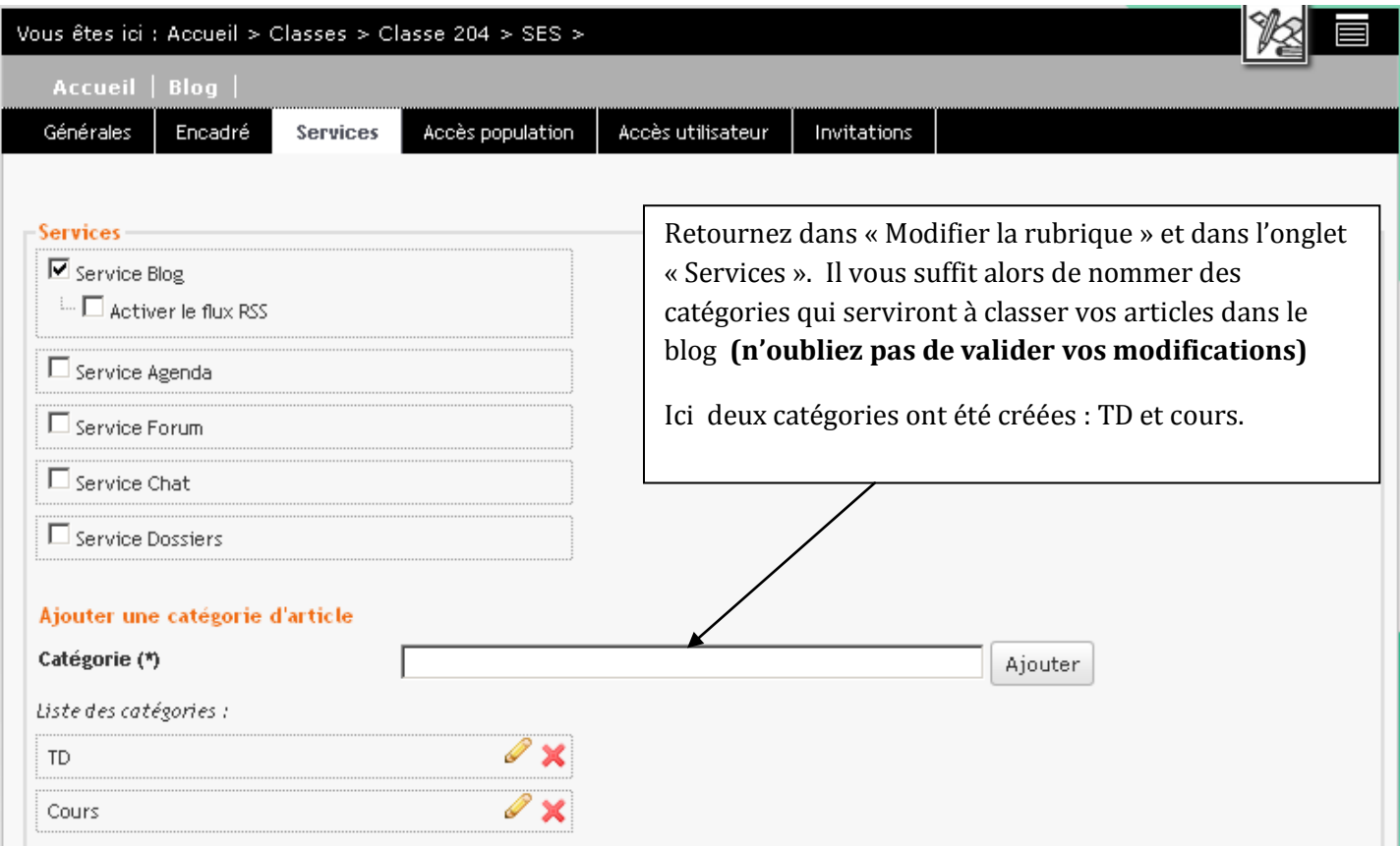

2. Catégorisez vos articles : retournez dans le blog, sélectionnez un article et modifiez-le en cliquant dans la trousse « modifier cet article ». Cliquez sur l'onglet de droite « Publication » et sélectionnez la catégorie de cet article ; Faites la même chose pour le second article . Validez et observez le résultat sur le blog, en particulier ce qui se passe en cliquant sur une catégorie à droite.

*Exercice 3 : ajouter une page d'accueil et des liens automatiques vers vos articles.*

- **1. Modifiez la rubrique en y ajoutant une page d'accueil : Trousse /modifier la rubrique/onglet Générales.**
- 2. Rédigez un article d'accueil : Trousse/modifier cet article
- 3. Insérez un tableau à deux colonnes (TD et Cours) et deux lignes .
- **4. Dans la première case de la première colonne, insérez un lien dynamique ne cliquant sur :**

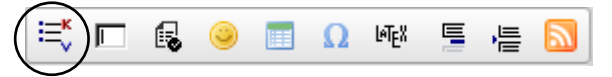

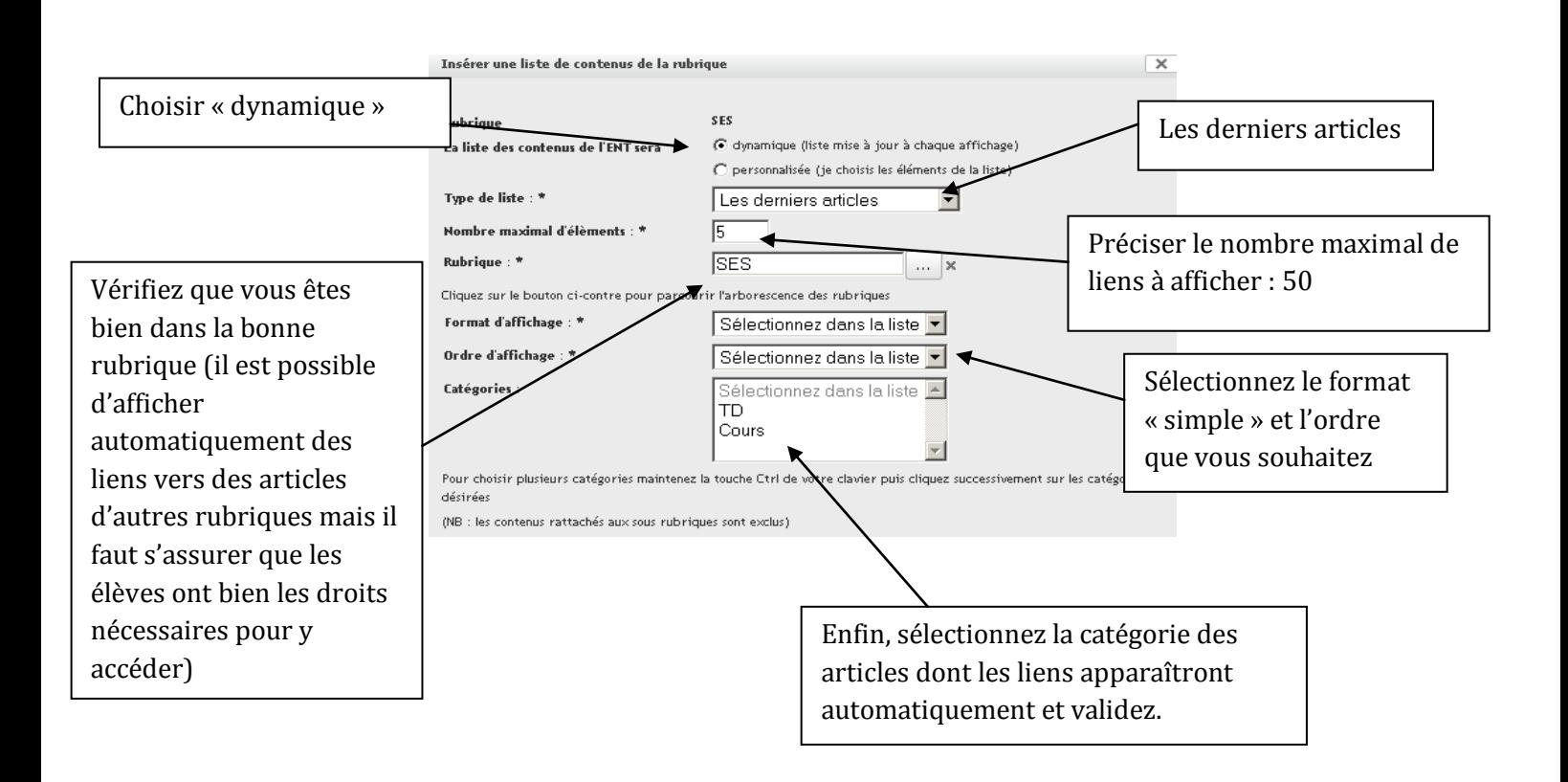

- 5. Même chose pour la case suivante : créer des liens dynamiques vers les articles rattachés à l'autre catégorie.
- 6. Observez le résultat sur la page d'accueil.
- 7. Retournez dans le blog et rédigez un nouvel article « essai 3 » (juste le titre) que vous rattacherez à la catégorie « TD ».
- 8. Après avoir validé « essai 3 » retournez dans l'accueil pour voir le résultat.

#### *Exercice 4 : Supprimer le blog pour ne conserver que la page d'accueil*

- **1. Paramétrez votre rubrique de façon à ne conserver que la page d'accueil.**
- 2. Observez le résultat : Vos liens sont-ils toujours présents ? Que se passe-t-il lorsque vous cliquez dessus ?
- 3. Ajoutez un article de catégorie « cours » : titrez le « essai4 » et validez.

Attention : lorsqu'une rubrique ne comporte pas de blog, les articles sont appelés « pages ». « Créer une page » remplace « Créer un article »

Vous avez oublié de donner une catégorie à votre article et vous avez validé ?

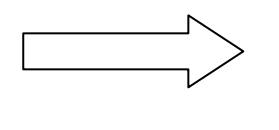

Retrouvez-le facilement en cliquant sur la Trousse puis dans « Voir mes contributions »

4. Observez le résultat dans la page d'accueil.